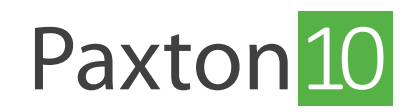

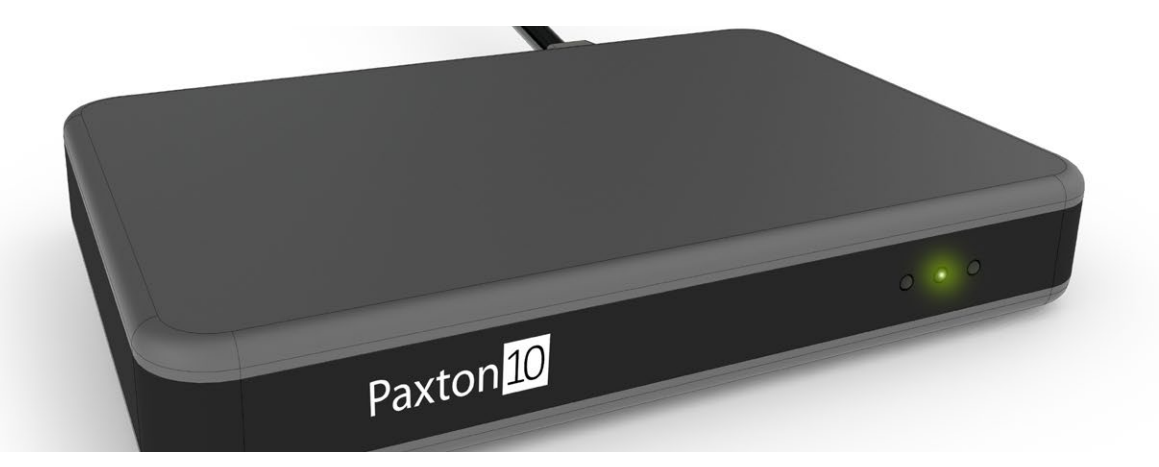

# De Paxton10 desktoplezer gebruiken

# Overzicht

Met credentials kunnen gebruikers deuren, slagbomen, poorten en tourniquets openen, ook worden credentials gebruikt voor het in- en uitschakelen van het inbraakalarmsysteem. Credentials kunt u eenvoudig toevoegen aan een gebruiker door middel van een desktoplezer.

#### De desktoplezer aansluiten

Sluit de kabel van de desktoplezer aan op USB-poort van de computer, waarmee u inlogt op het Paxton10 systeem, het groene lampje gaat branden wanneer de lezer klaar is voor gebruik.

#### Een credential toevoegen aan een nieuwe gebruiker

1. Wanneer u de Paxton10 software open heeft staan biedt u een credential (kaart of tag) aan op de desktoplezer. De software creëert automatisch een nieuwe gebruiker en voegt de credential gelijk toe aan deze nieuwe gebruiker.

 Let op: zorg ervoor dat de cursor niet in een tekstveld staat, anders zal de desktoplezer het nummer in dit veld invullen.

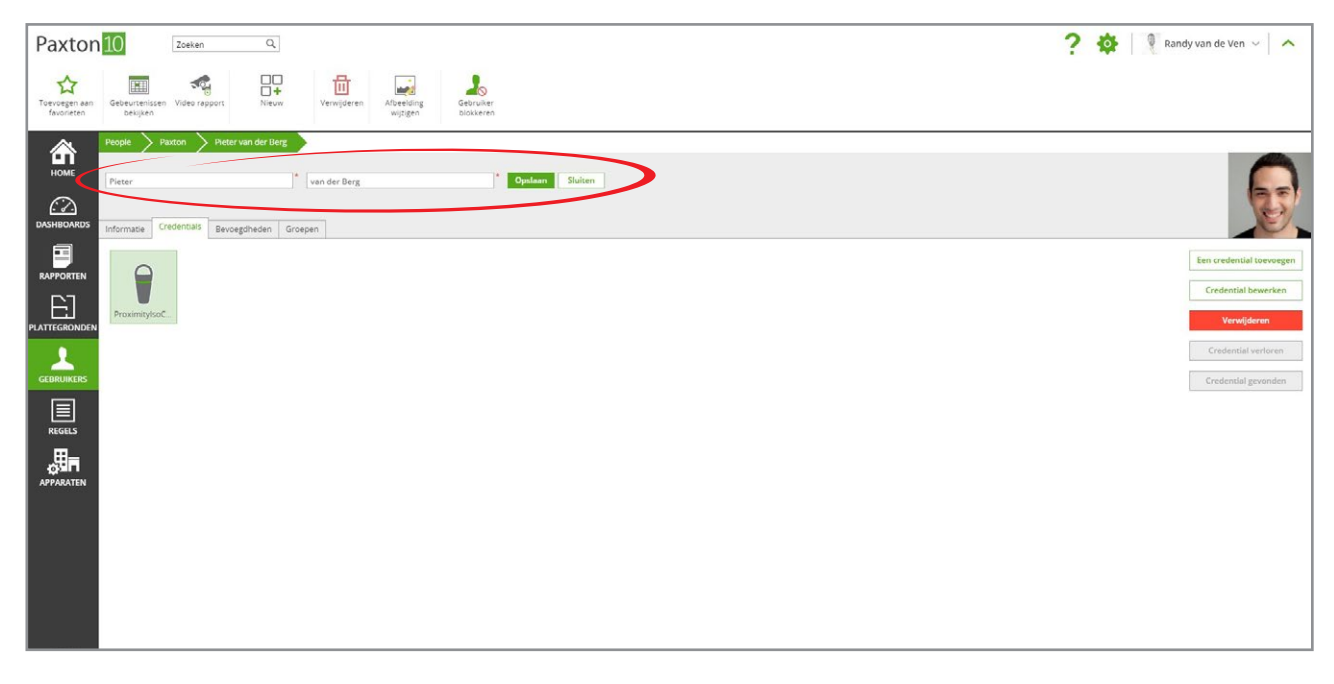

2. Geef de gebruiker een naam en klik op 'Opslaan'. De gebruiker is nu toegevoegd aan het systeem.

### Voeg een credential toe aan een bestaande gebruiker

1. Open de gebruiker waar u een credential aan toe wilt voegen.

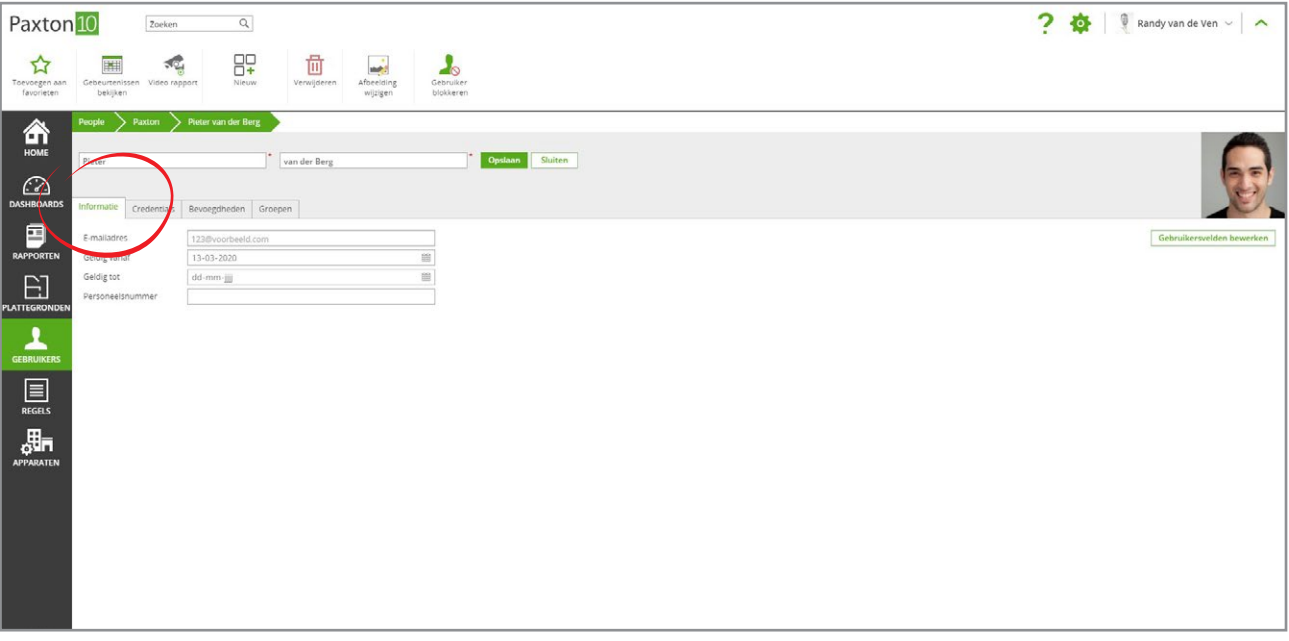

2. Biedt de credential aan op de desktoplezer; dit zal de credential toevoegen aan de geopende gebruiker.

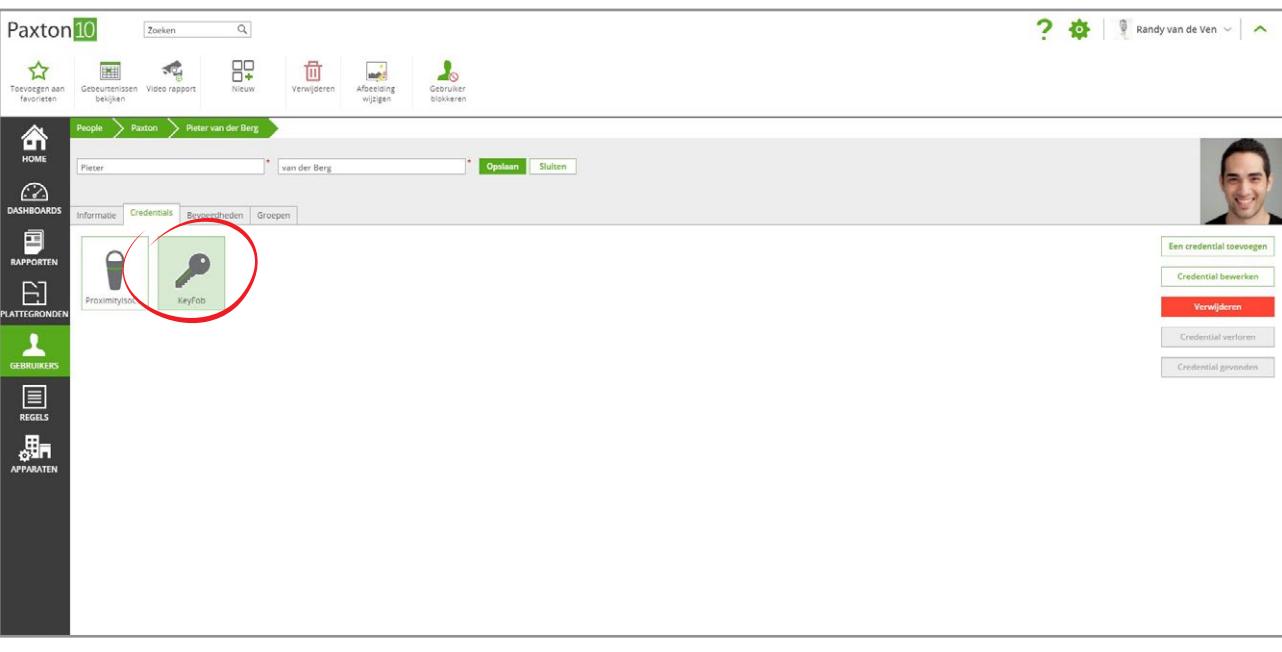

- 3. Aan iedere gebruiker kunt u meerdere credentials toevoegen.
- 4. Klik op 'Opslaan'. De gebruiker krijgt nu toegang tot de deuren waar deze bevoegdheden voor heeft.

#### Een credential bewerken

U kunt de credentials voorzien van een naam zodat u de credential eenvoudig terug kunt vinden in het systeem.

- 1. Open het tabblad credentials en dubbelklik op de credential die u een naam wilt geven.
- 2. Klik op 'OK' om het venster te sluiten

## Een gebruiker identificeren op basis van een credential

Credentials kunnen ook gebruikt worden om snel en eenvoudig een gebruiker te vinden in het systeem.

Biedt een credential aan op de desktoplezer; Paxton10 zal nu de gebruiker van deze credential openen.